Quick user guide materials.springer.com

# Springer Materials

materials.springer.com

# **7. Dynamic table**

Select the range of data for further investigation using the sliders provided in a dynamic table.

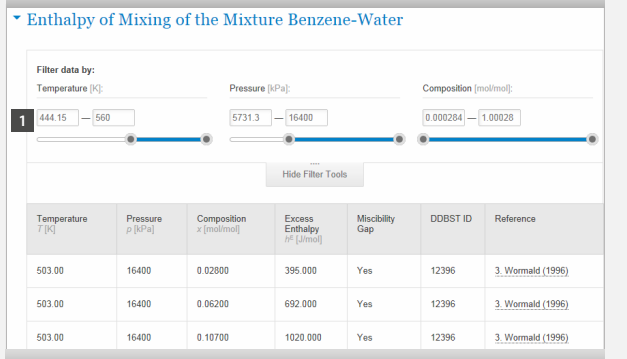

**1** Sliders

## **8. Interactive phase diagram**

Mouse over to any position within the phase diagram and the percentage composition of the elements is revealed accordingly.

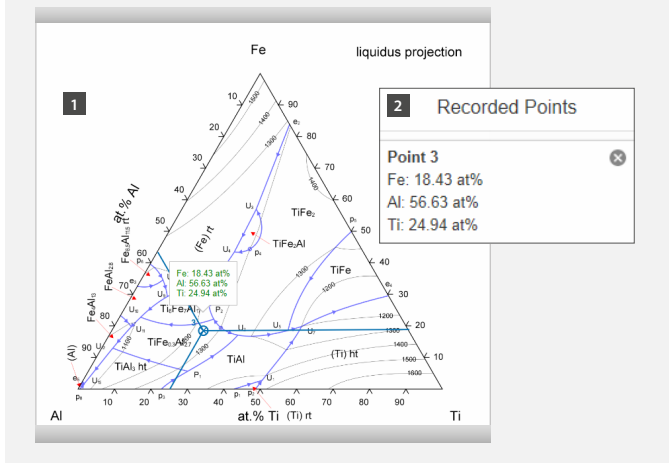

- **1** Click at the position of interest.
- **2** The data are saved under Recorded Points.

### **9. 3D structure**

Crystallographic data from the Inorganic Solid Phases data source are displayed visually by JSmol under 3D Interactive structure of the datasheet.

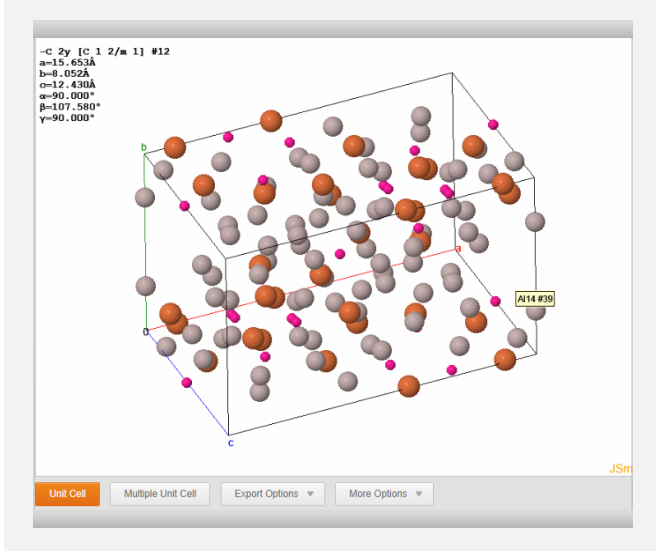

## **10. Send us a message**

Send us your question, feedback, comment and suggestion by first clicking the question mark at the bottom right corner of every page.

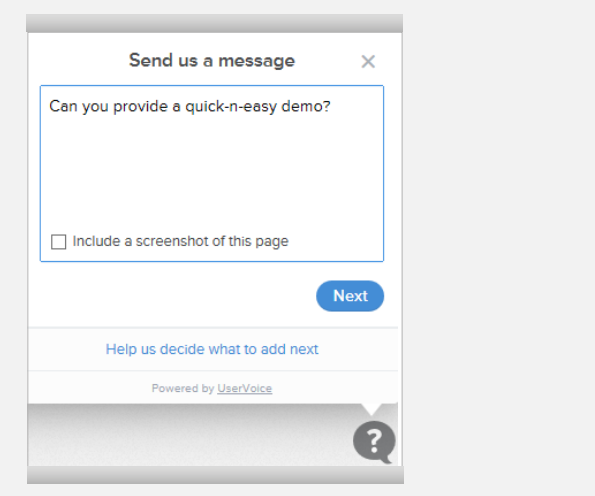

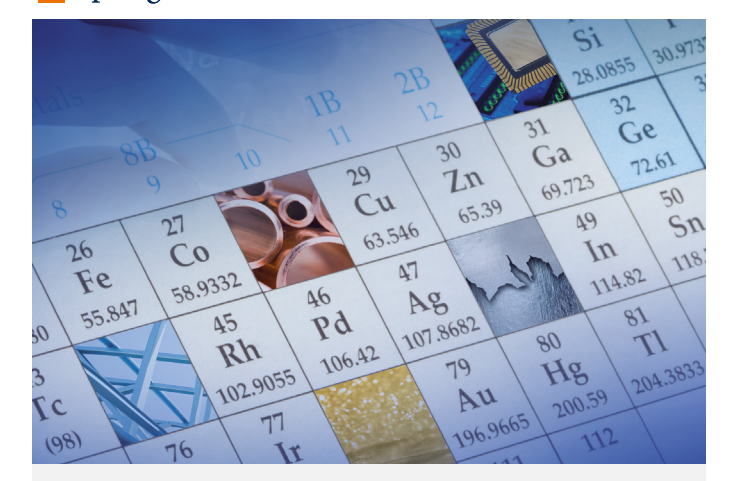

# SpringerMaterials Quick User Guide

Visit us

Quick user guide materials.springer.com materials.springer.com

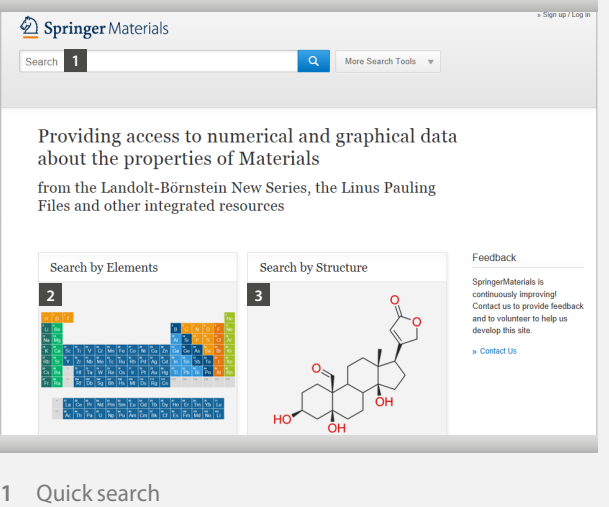

- **2** Periodic table search
- **3** Structure search

# **2. Quick search**

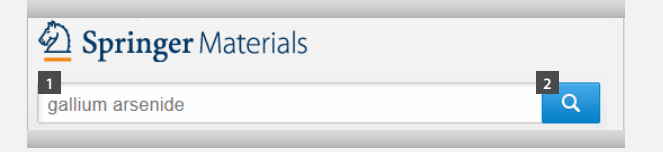

- **1** Type keywords in the search box
- **2** Click

Note: You may add or adjust keywords at anytime during the search journey.

Online training resources are available on springer.com/librarians

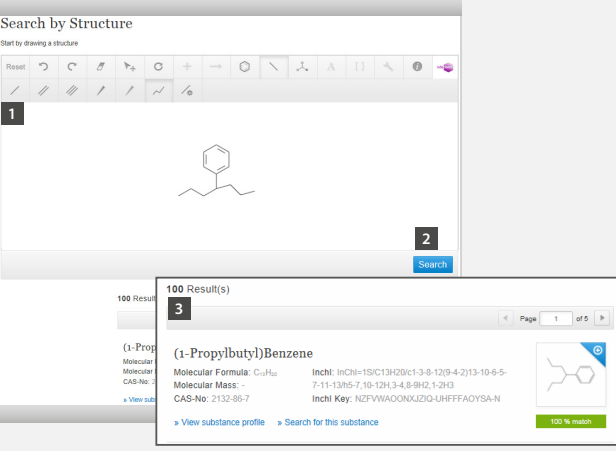

- 1 Draw a chemical compound using the integrated drawing tool 2 Click
- 3 Bottom lists the chemical compounds with various degrees of similarity in percentage. Click View substance profile or Search for this substance on the panel of compound of interest.

## **4. Semantic substance profile**

A typical substance profile provides general information about<br>electrical conductivity under Properties. the chemical compound, its 3D structure by JSmol, links to properties with the number of relevant documents shown, and a summary of properties and syntheses that can be found in SPRESI.

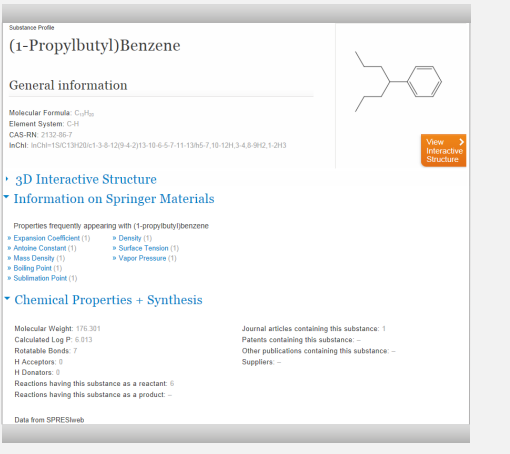

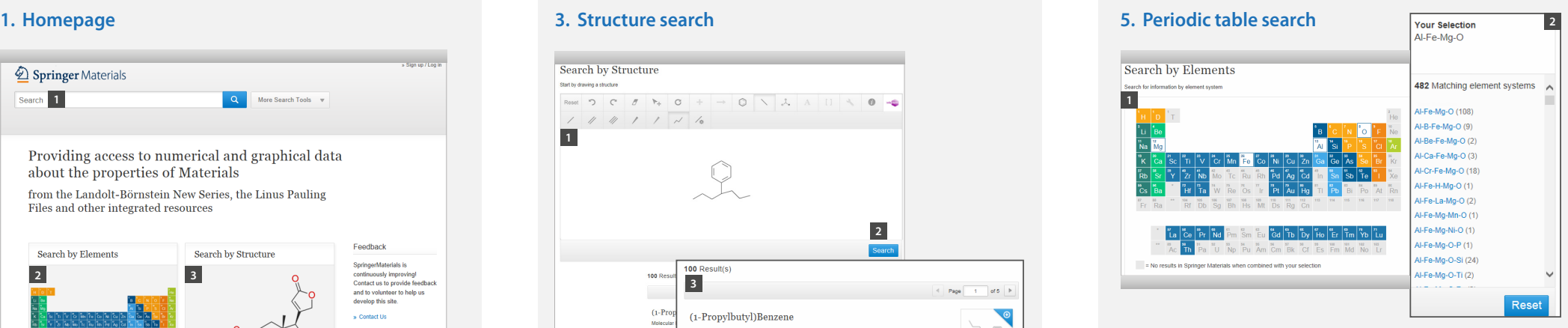

- 1 Choose elements from the periodic table to compose an element system. For example, Al-Fe-Mg-O.
- 2 Right column lists Al-Fe-Mg-O and also element systems with higher complexity. The number beside each system indicates the number of relevant documents available in the database. Click on any system to initiate search.

# **6. Refine by filtering options**

Instead of adding keywords at the quick search box, one may also use the facet columns on the left hand side of the search results and drill down to the facet of interest. For example,

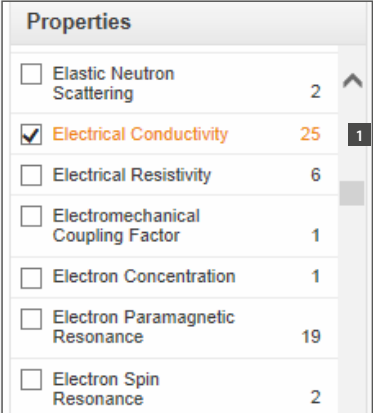

**1** The number beside each facet indicates the number of relevant documents available in the database.